# **Foreign Family Nurse Supplementary Training Digital Learning Zone Operation Manual**

Labor Development Administration Ministry of Labor 111.06.30

# **Table of contents**

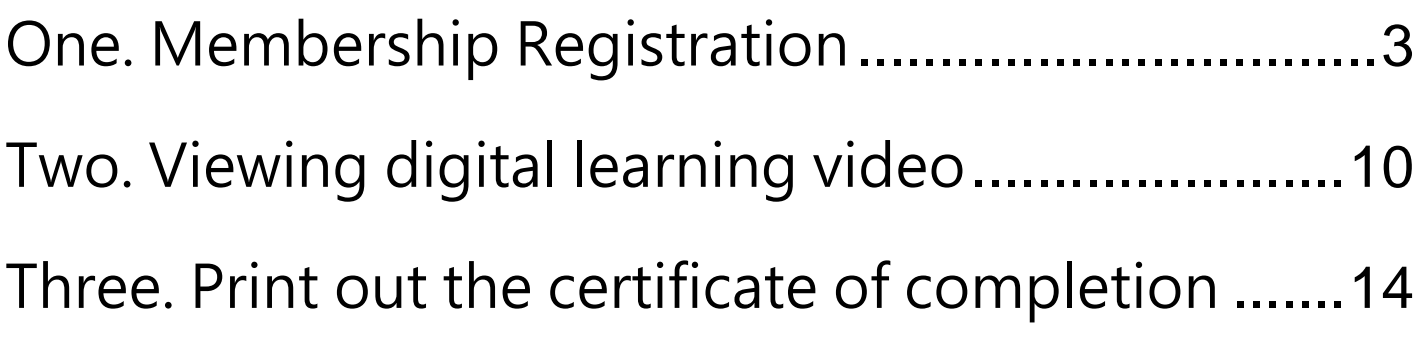

Note: Use Google Chrome as the browser

# <span id="page-2-0"></span>**One. Membership Registration**

## I. Click to select [Member Center (printing of the certificate of completion)]

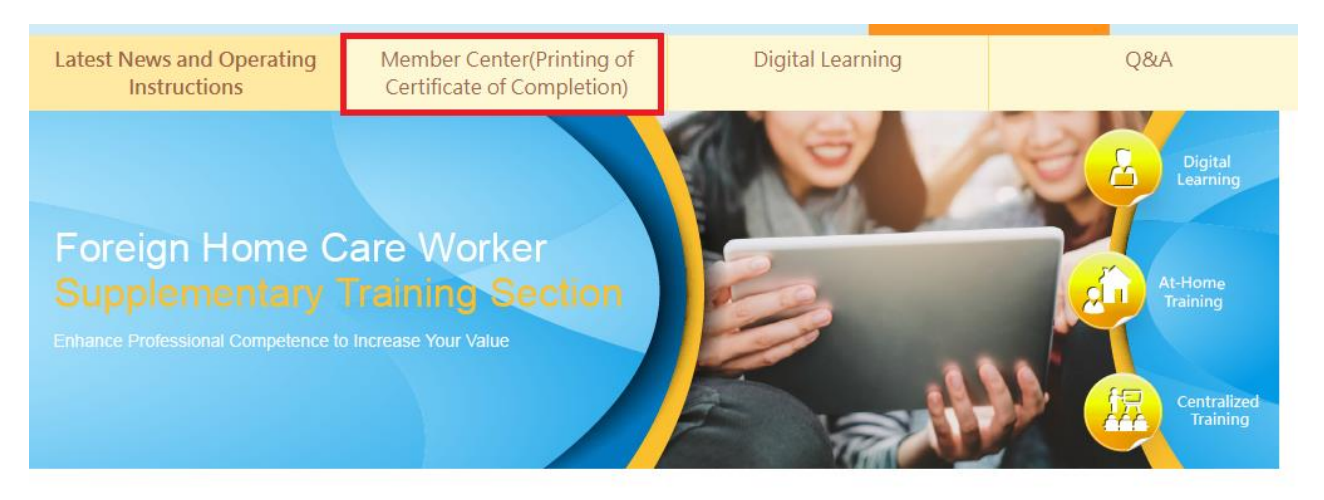

Home > Current page: Latest News and Operating Instructions

#### II. Select the registration method

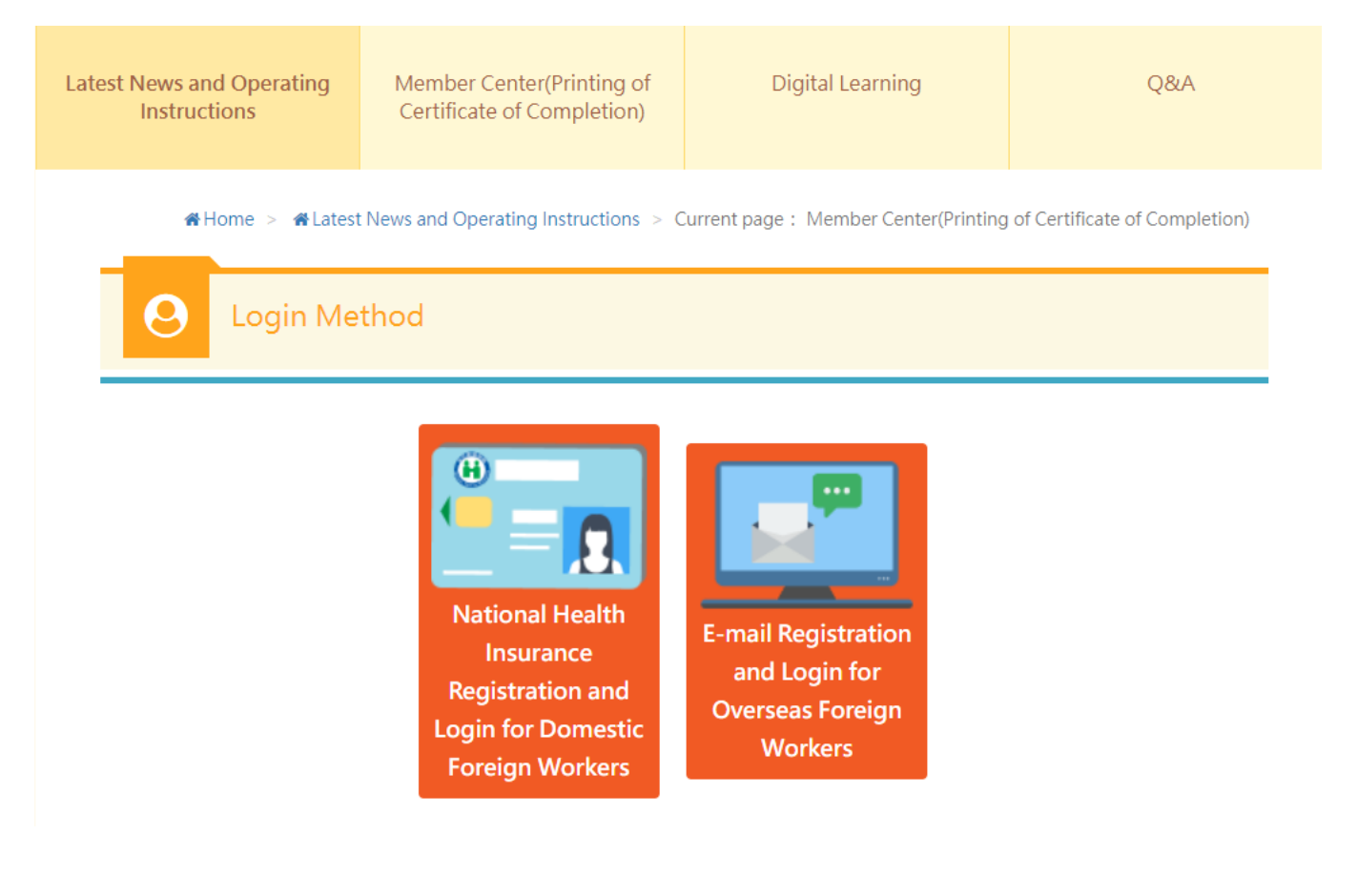

#### III. National Health Insurance IC Card Registration

#### 1. Click to select [register with National Health Insurance Card/login]

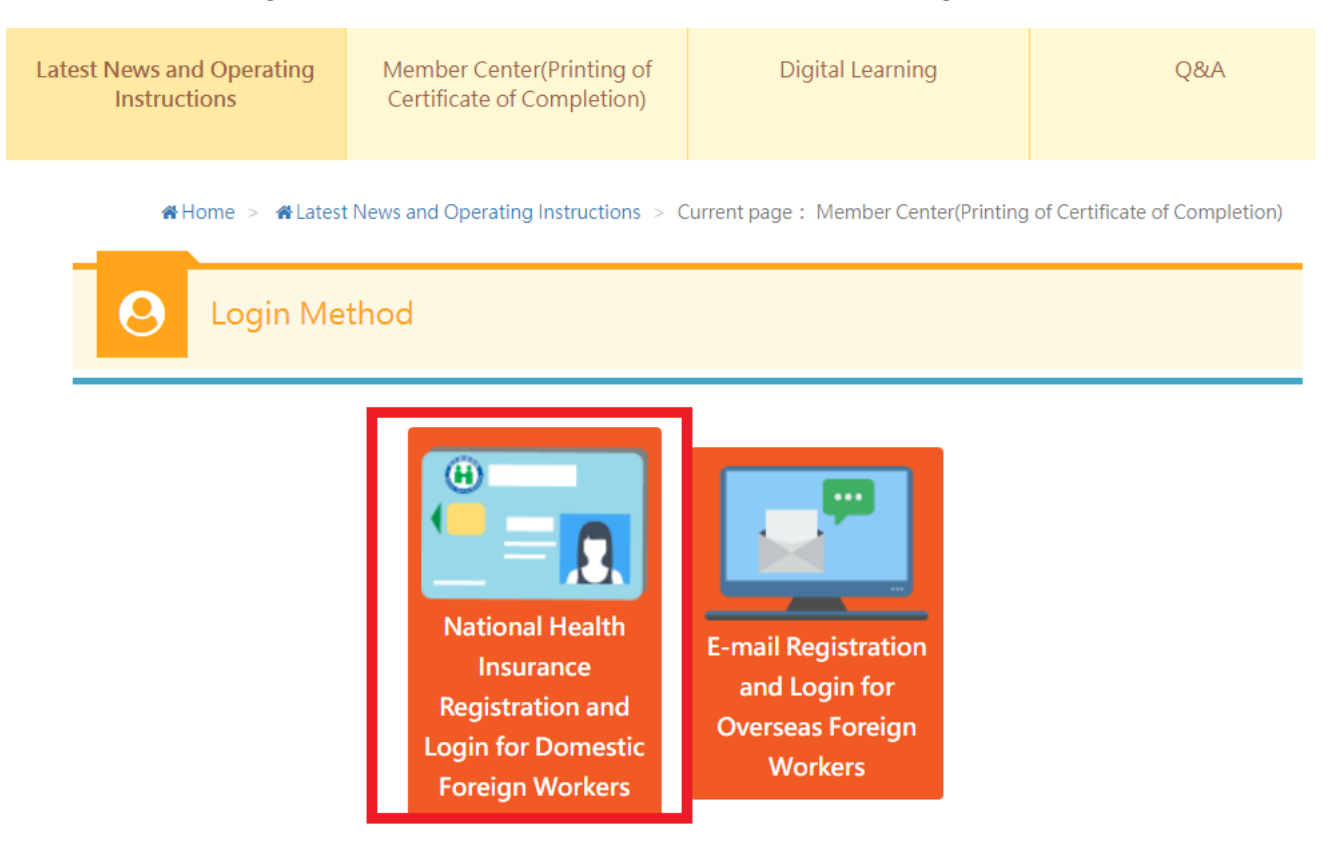

#### 2. Click to select [NHI Card Online Services Registration].

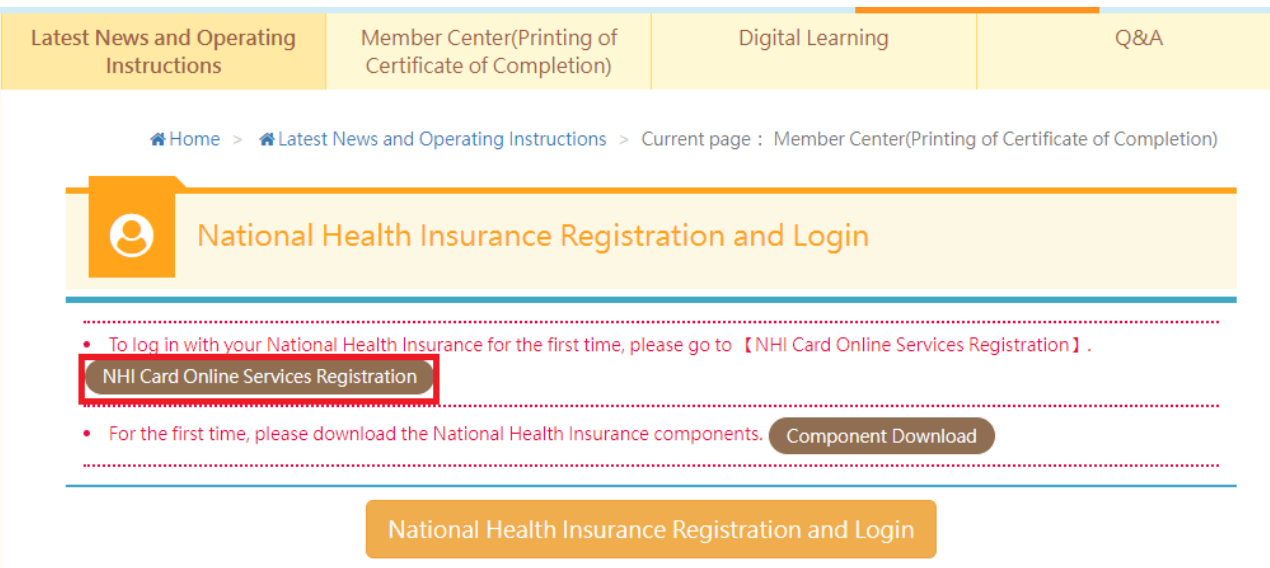

For the first use, please go to [NHI Card Online Services Registration] to complete the registration and install the [National Health Insurance Components]

#### 3. Click to select [Component Download]

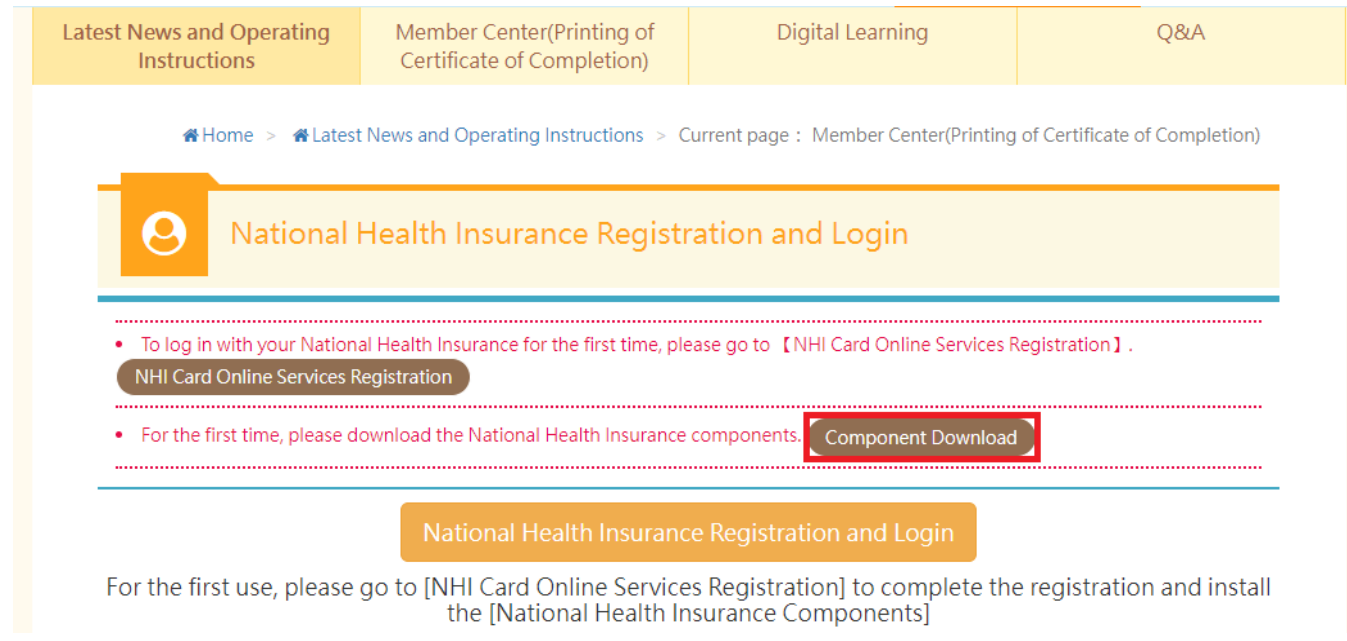

#### 4. Select [Download National Health Insurance Card Component]

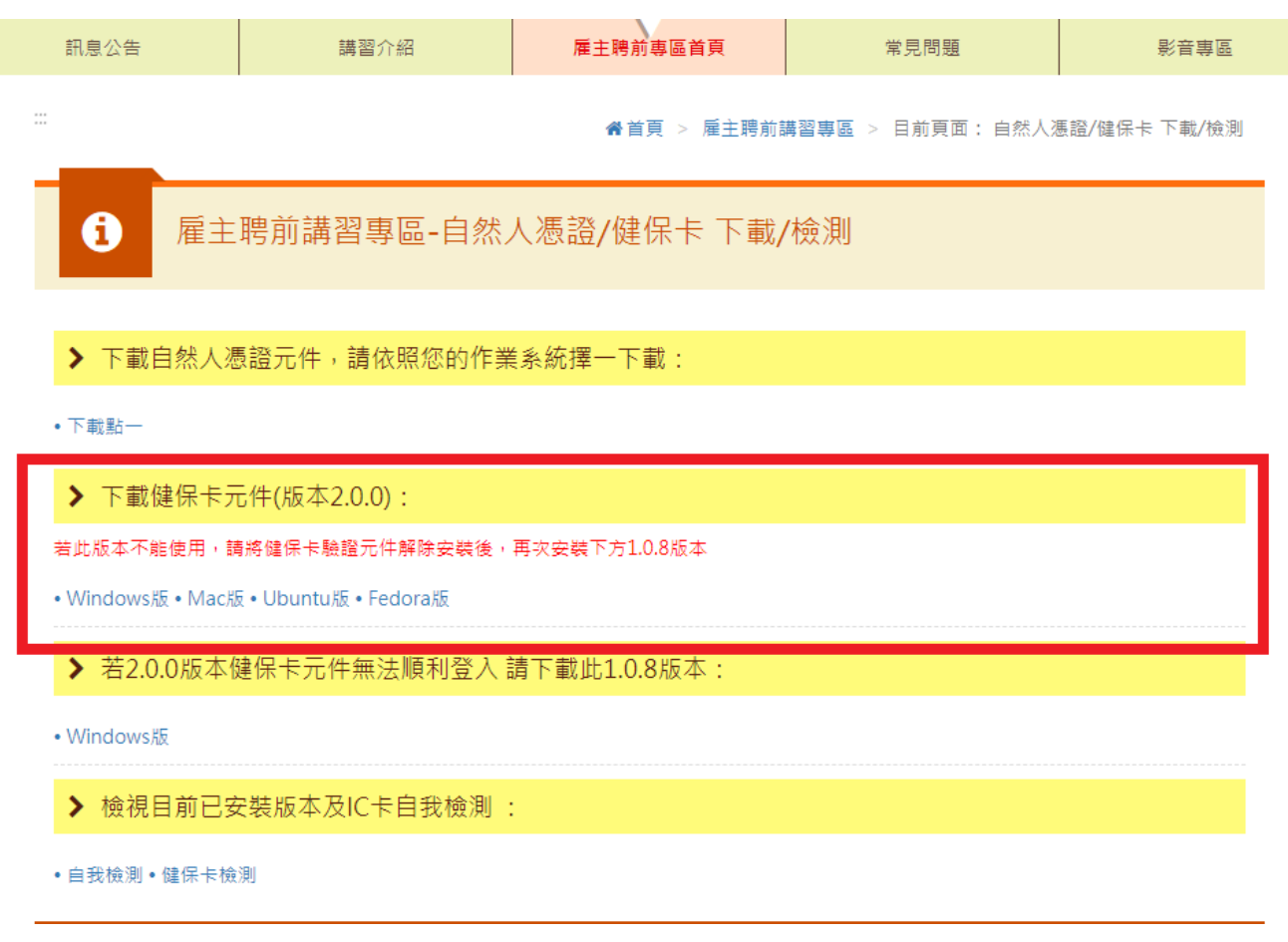

5. After completing the National Health Insurance Card online service registration and download the component of the card, return to Member Zone, and insert the card, and click to select [National Health Insurance registration and login]

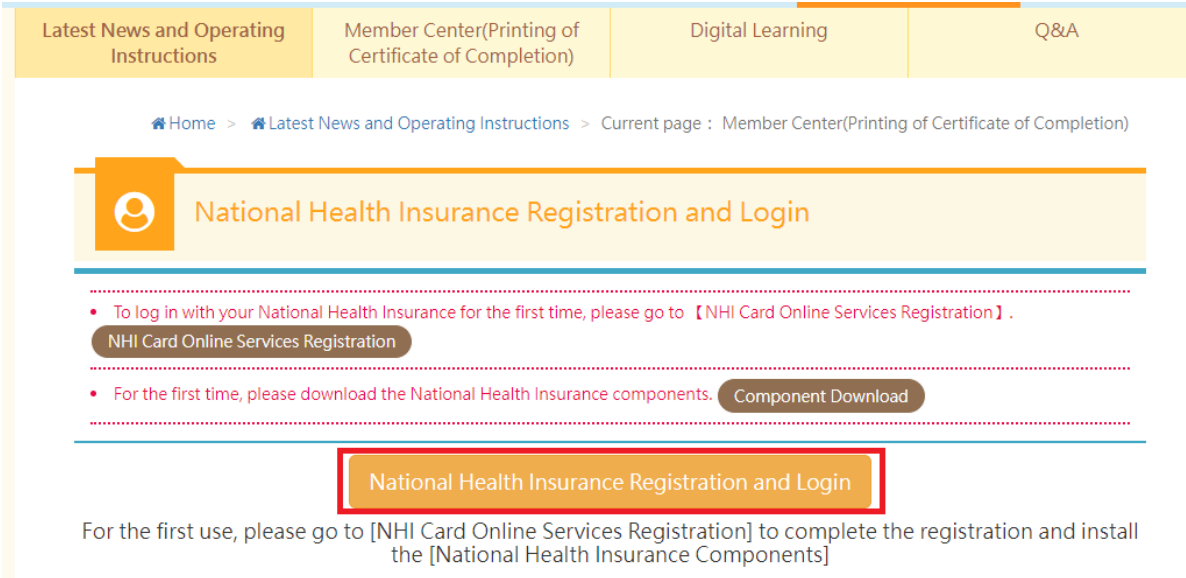

6. Enter basic information for membership, and click [confirm] to complete the registration.

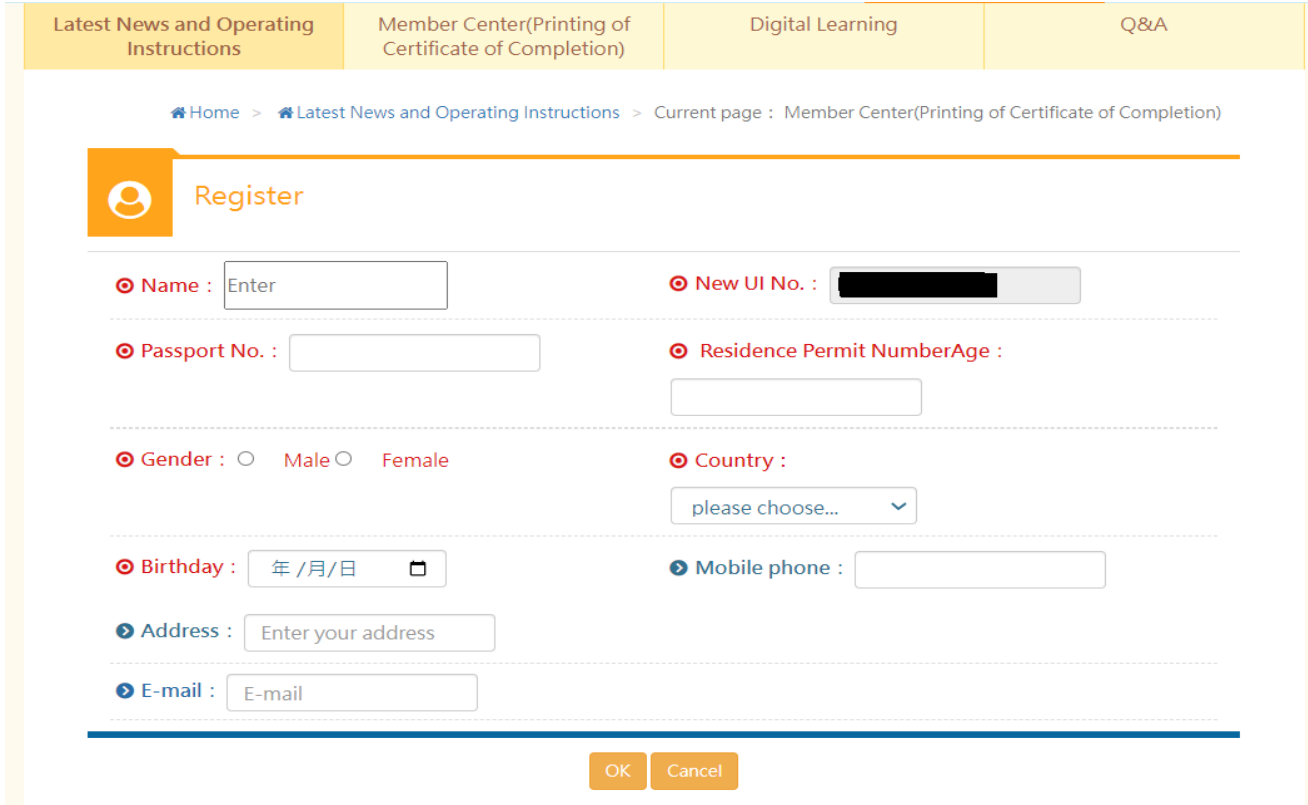

# IV. Register with Email

## 1. Click to select [register with Email/login]

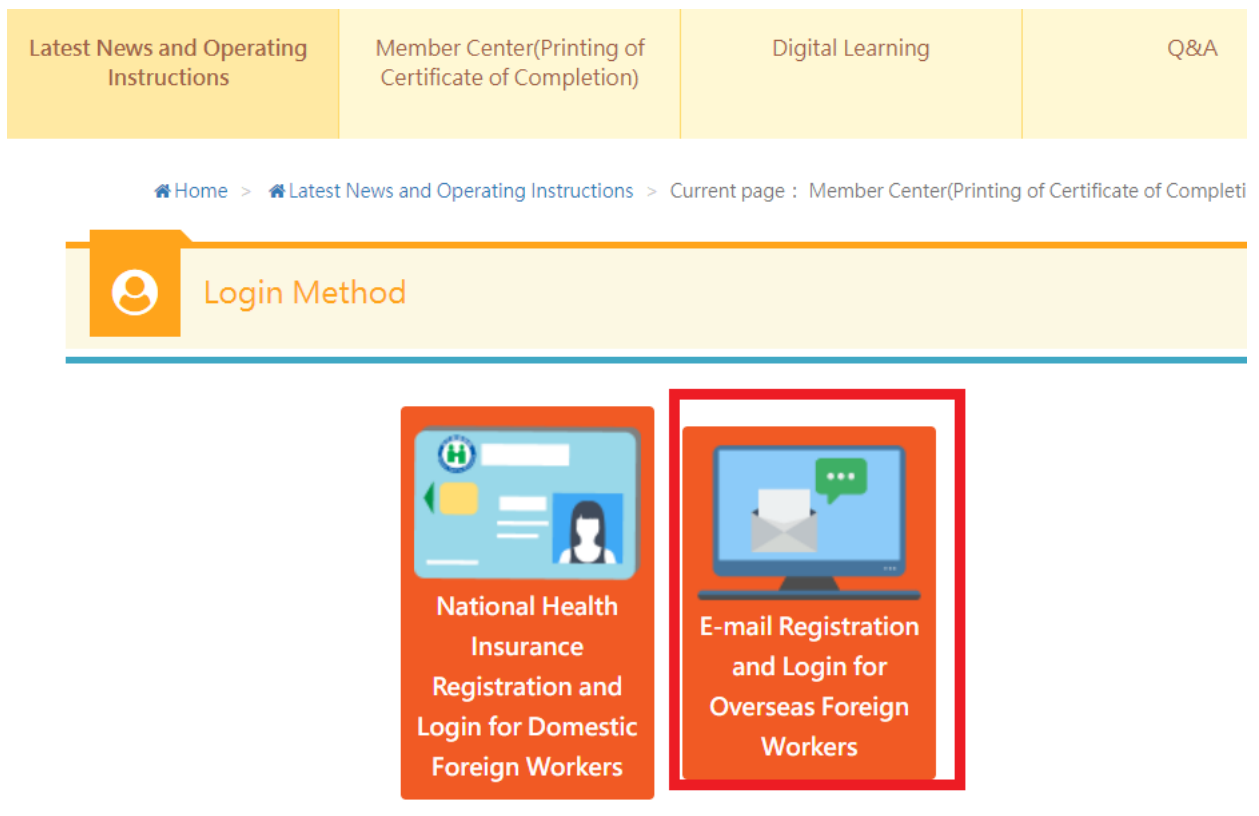

# 2. Click to select [membership registration]

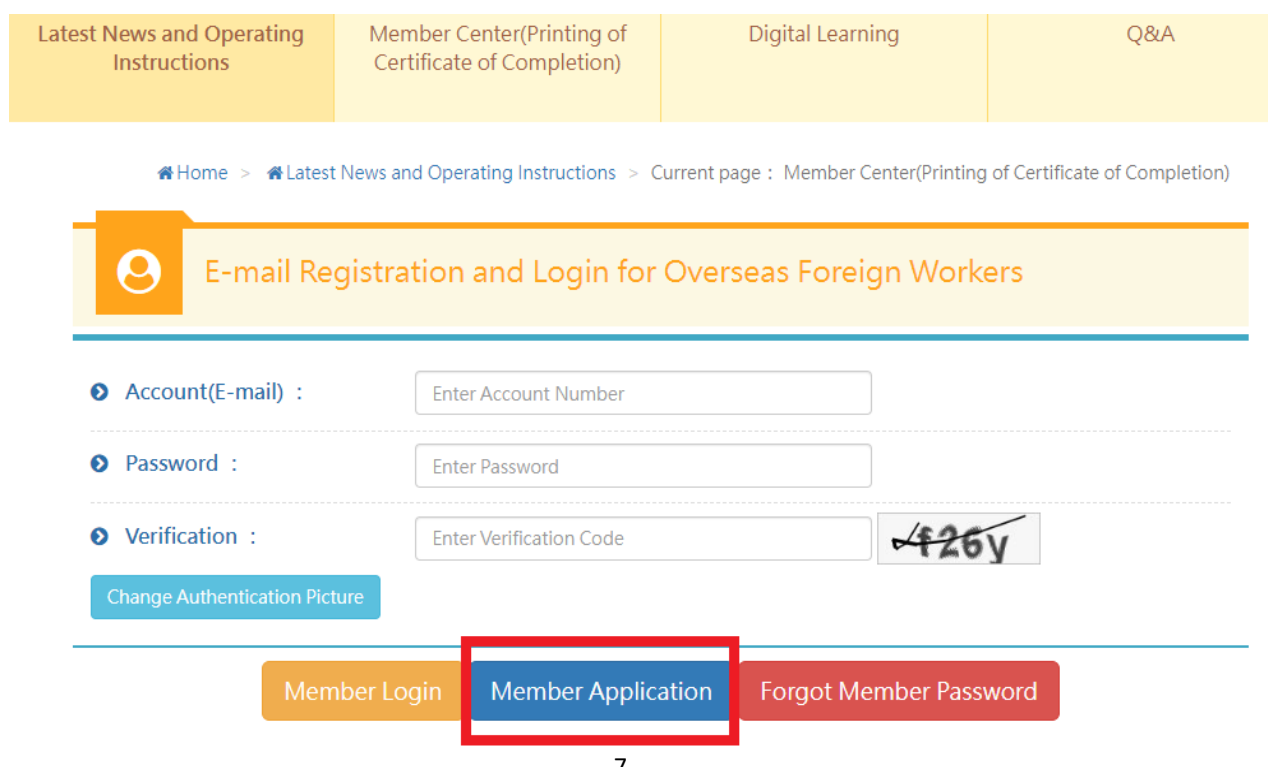

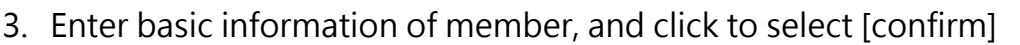

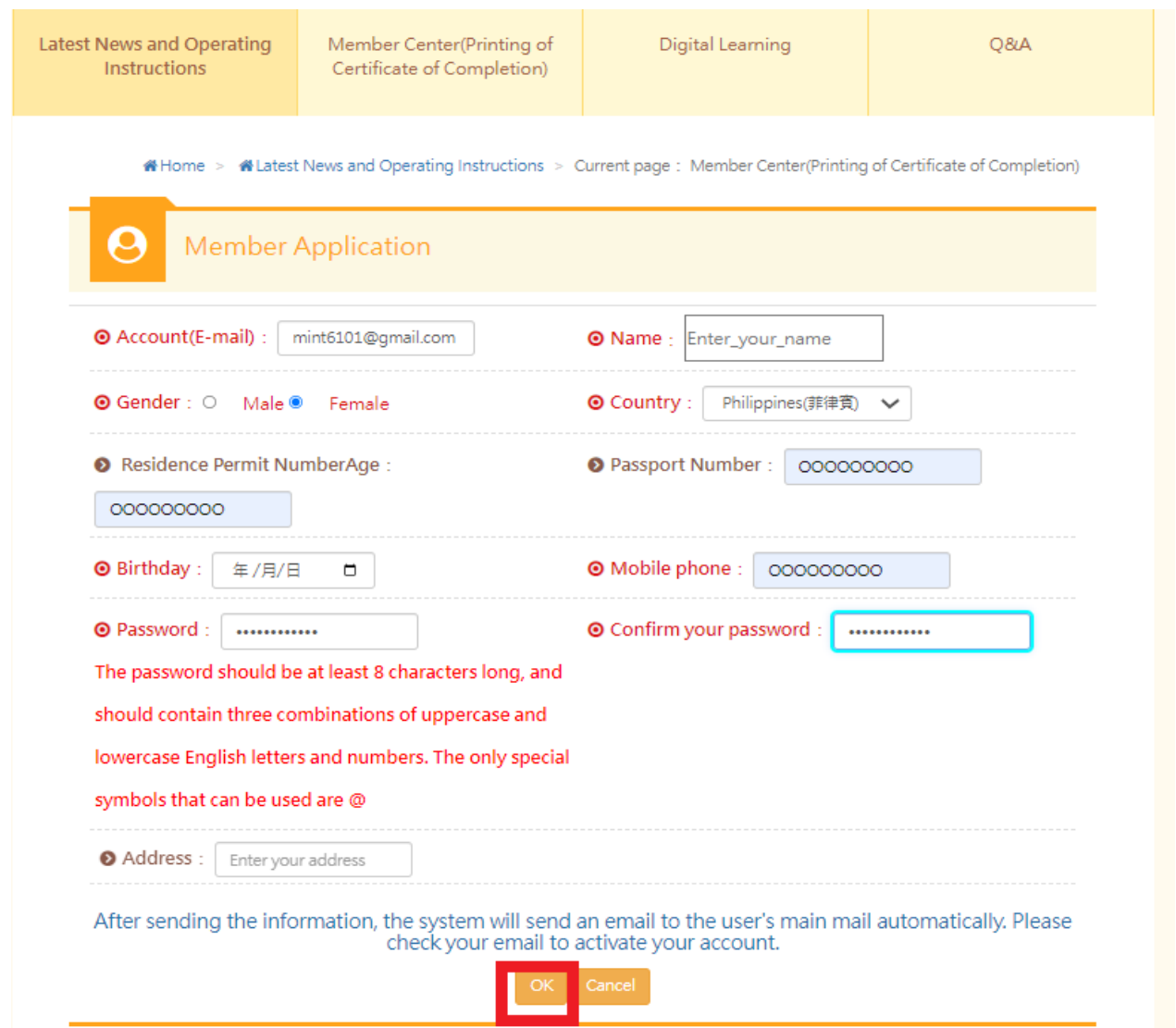

4. Go to the Email you entered, and click the link sent by the system for authentication

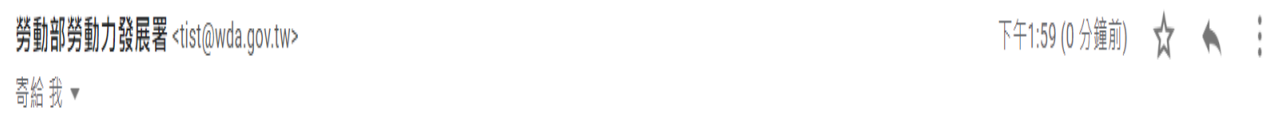

Content: Thank you for applying for the membership of Foreign Home Care Worker Supplementary Training Section.Please click the following link to confirm your account or copy the link to the web page.

https://fw.wda.gov.tw/wda-employer/home/e-training/active/2c95efb381cca0af0181ccf0a82400da

# 5. Activate User ID, click to select [confirm]

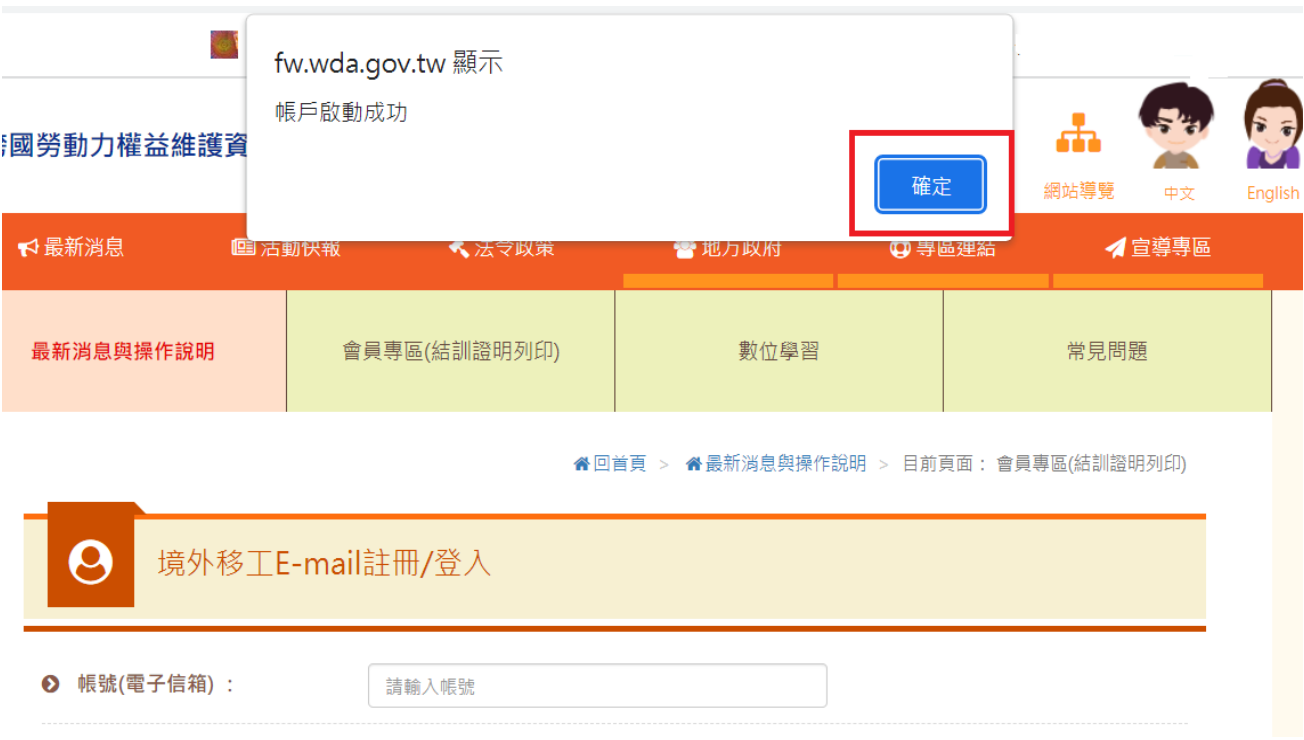

# <span id="page-9-0"></span>Two. Viewing digital learning video

# I. Click to select [digital learning]

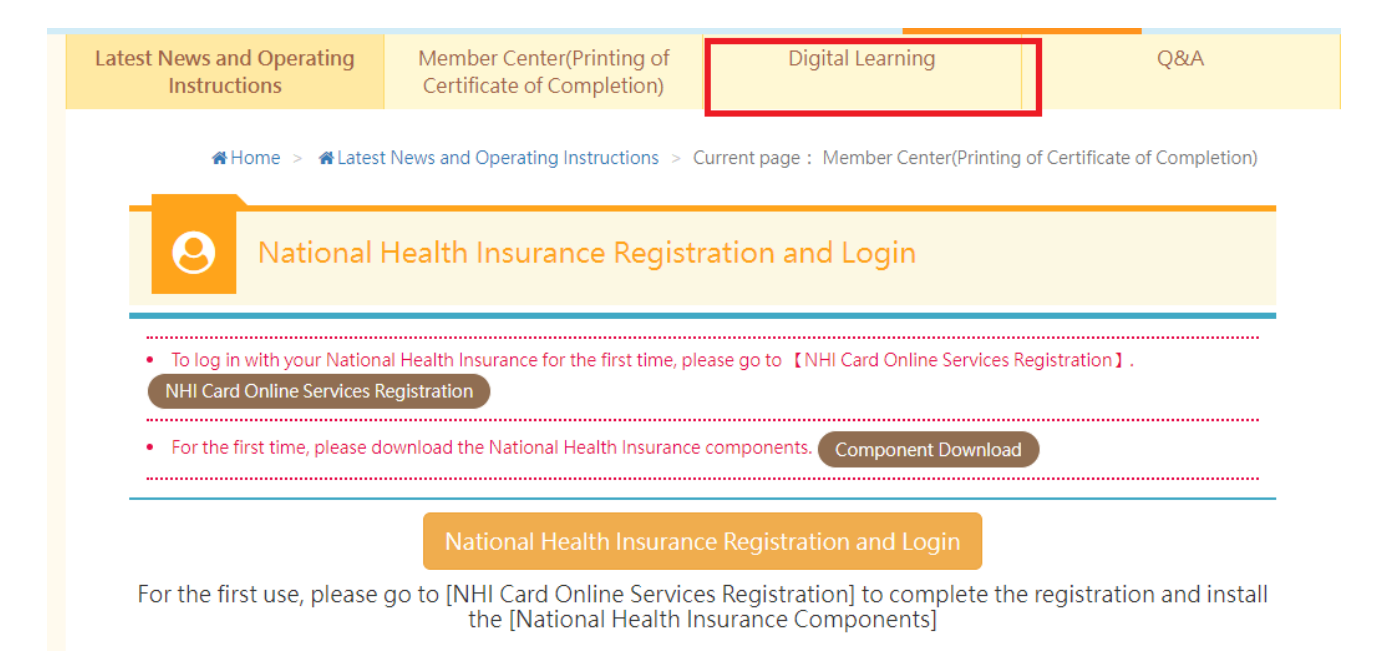

### II. Click to select [Login to watch]

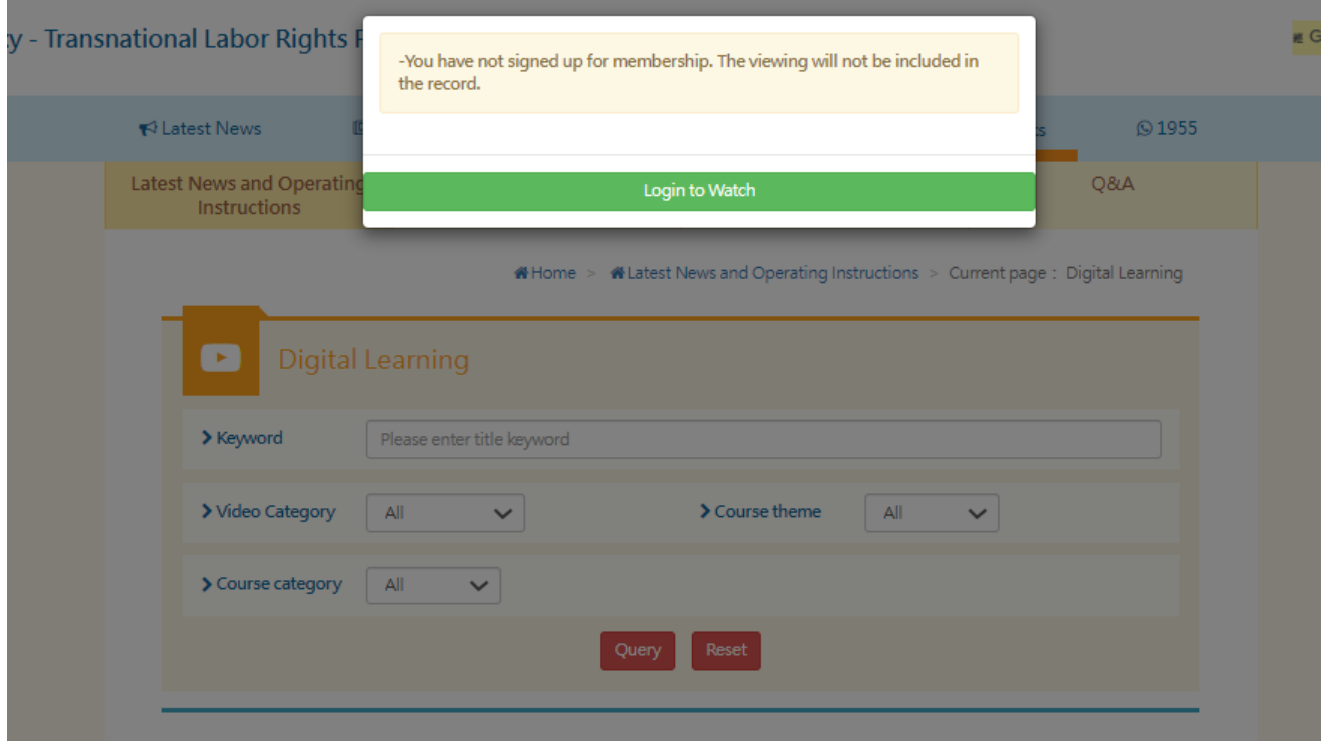

# III. Click to select [register with National Health Insurance Card/login] or [register with Email/login]

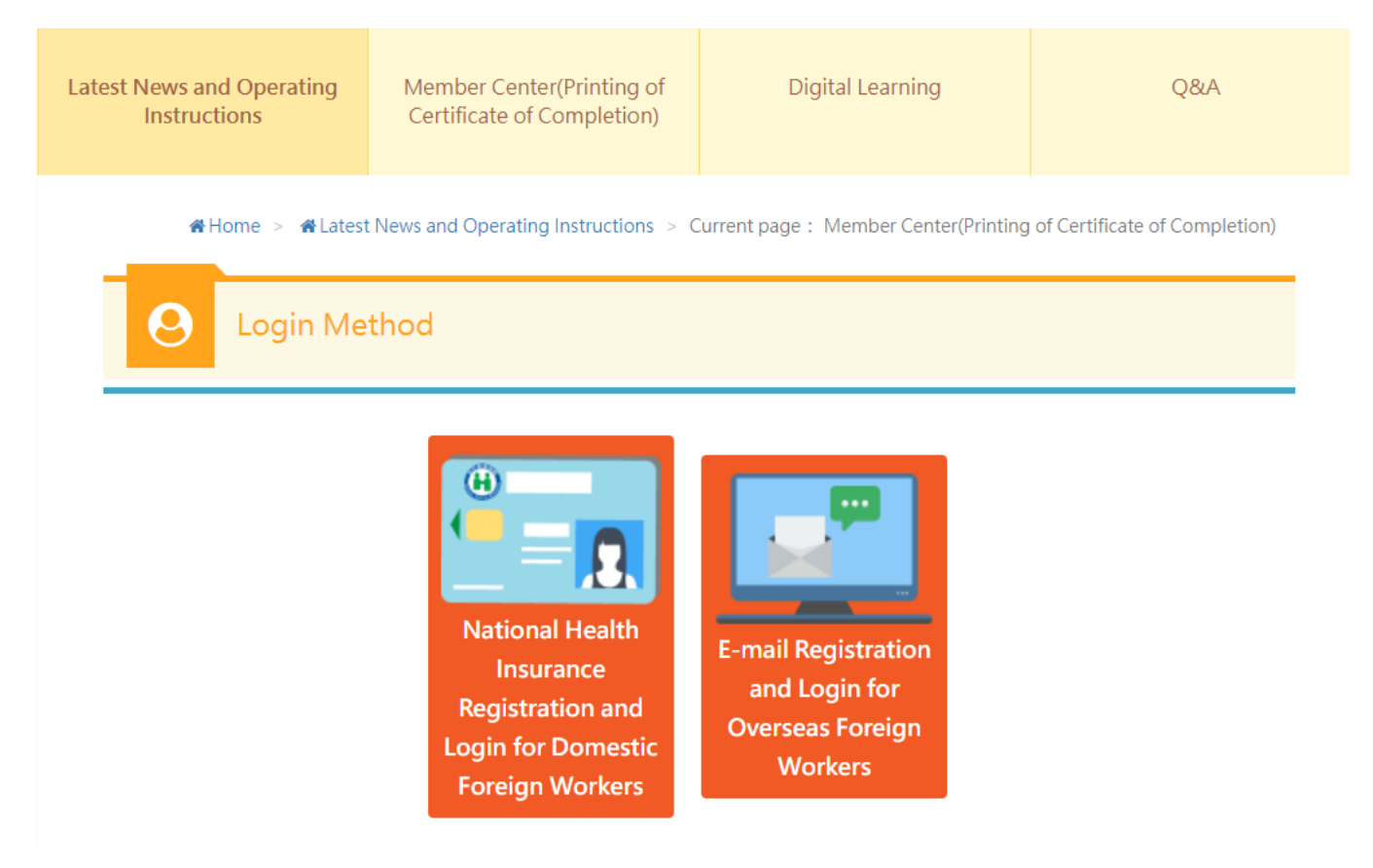

1. Insert the National Health Insurance Card, and click to select [National

Health Insurance registration and login]

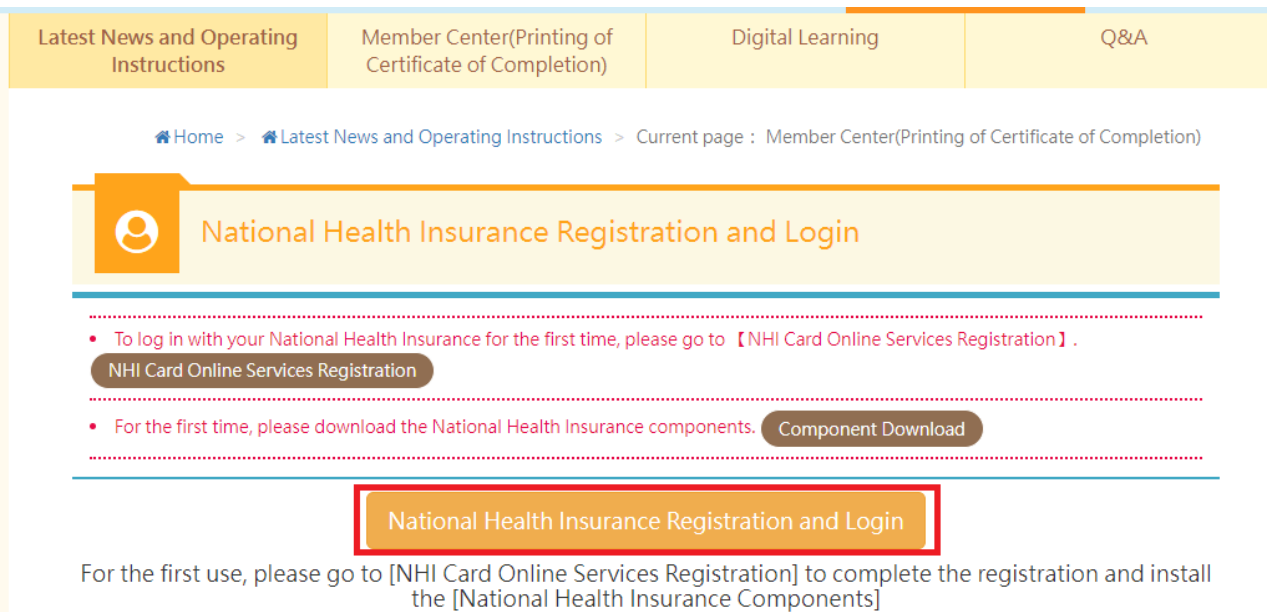

2. Register with Email/login: enter the ID (Email IP), password and authentication code, and click to select [member login].

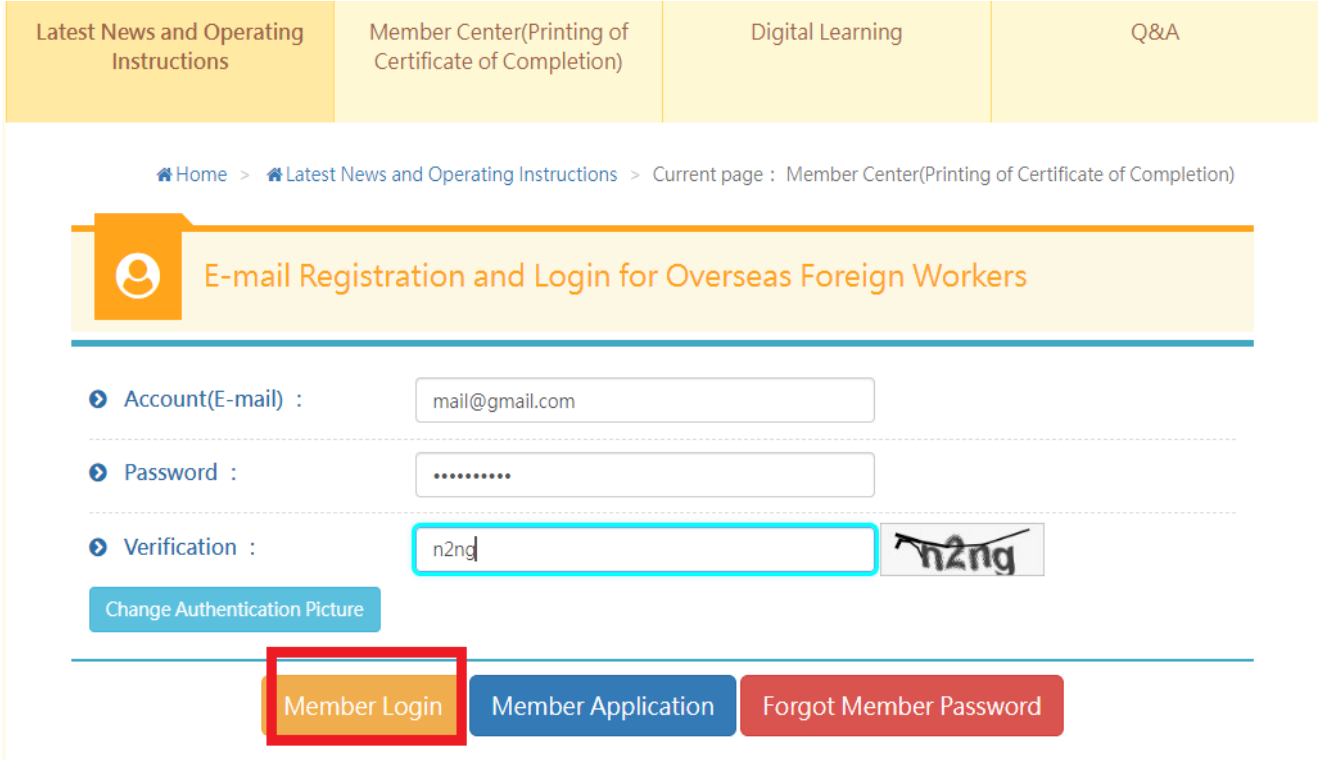

IV. Click to select [digital learning]

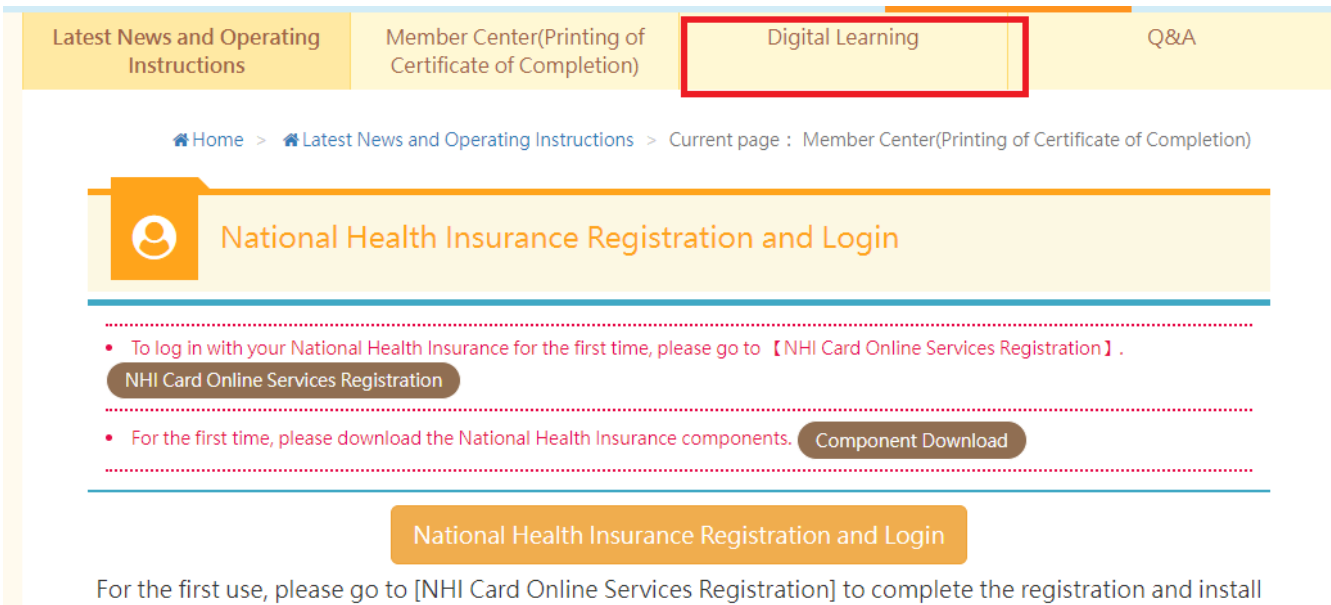

the [National Health Insurance Components]

V. Click to select the video (enter the wording of the course to select and enter the course page, then click to select the video for entering the course. Clicking to select the video is just for viewing and will not be counted for training hours).

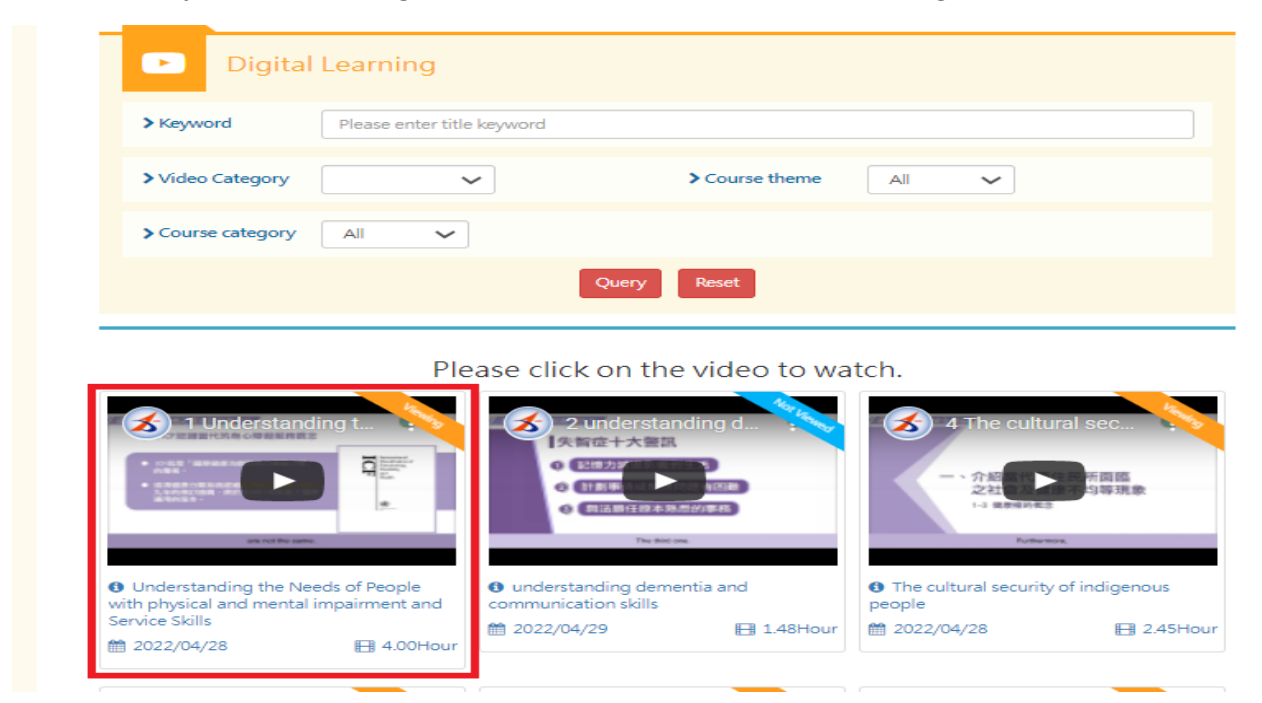

VI. Enter the viewing page to view the video (do not switch to Youtube page for viewing. Click once every 15 minutes on the video to continue, (certificate of completion could be printed out only after full viewing of the video.)

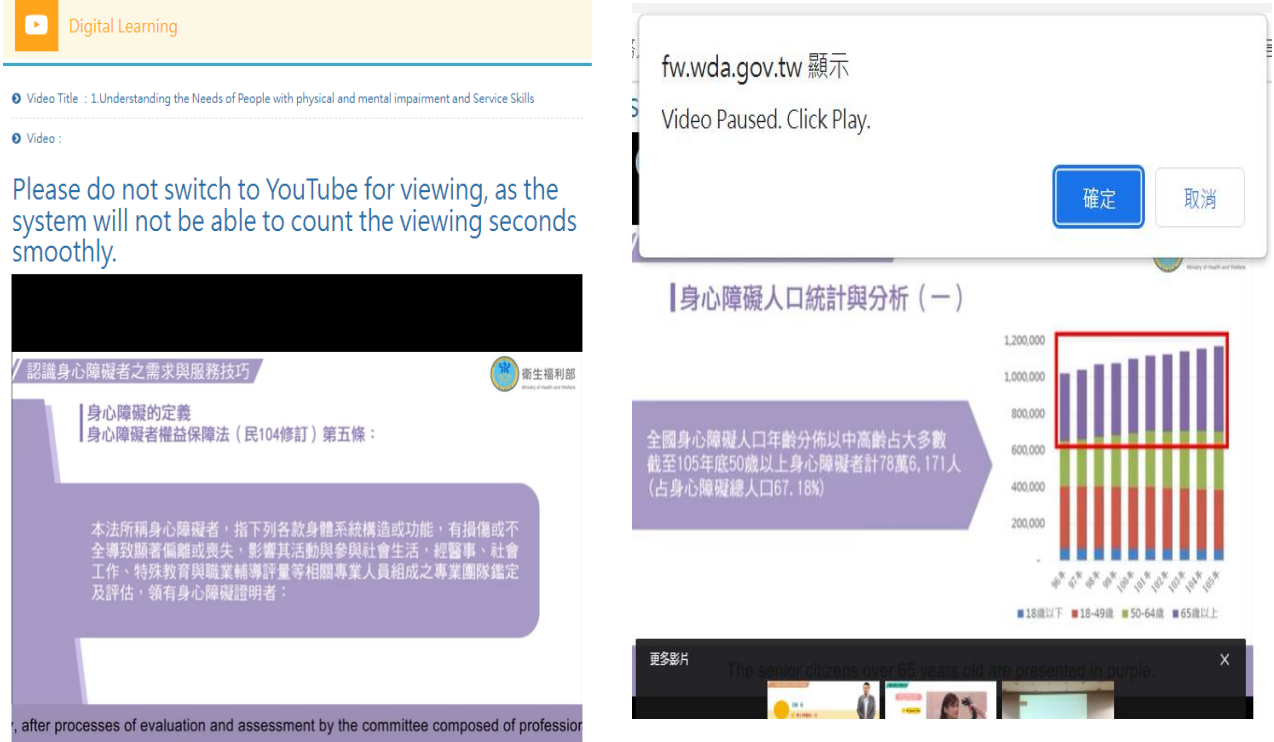

# <span id="page-13-0"></span>**Three. Print out the certificate of completion**

I. Click to select [Member Center /(printing of the certificate of completion]

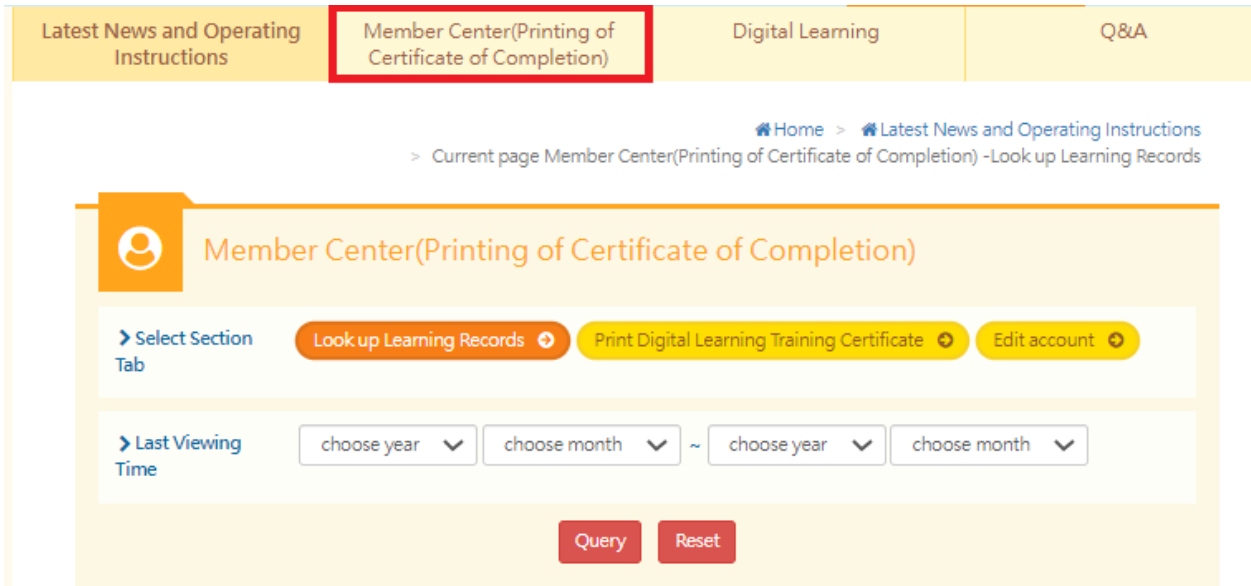

II. Click to select [print digital learning Training certificate ]

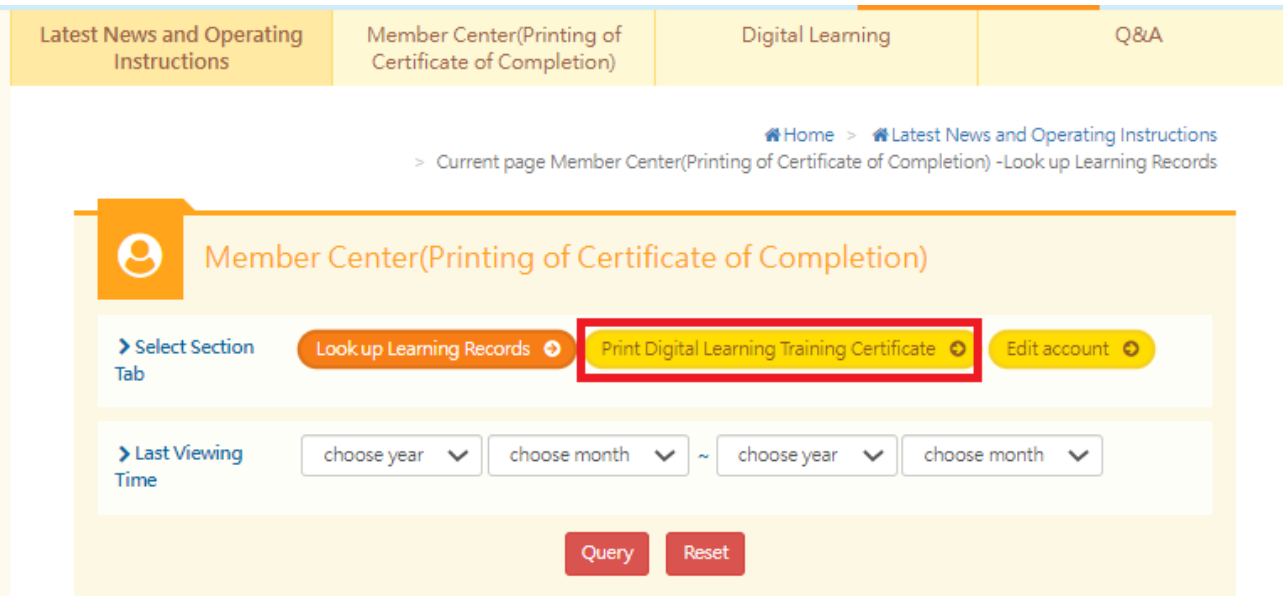

III. Click to select [print digital learning Training certificate](select to [print] to print out certificate of completion of particular course, select to [print all certificates] print out the certificate of completion of all courses)

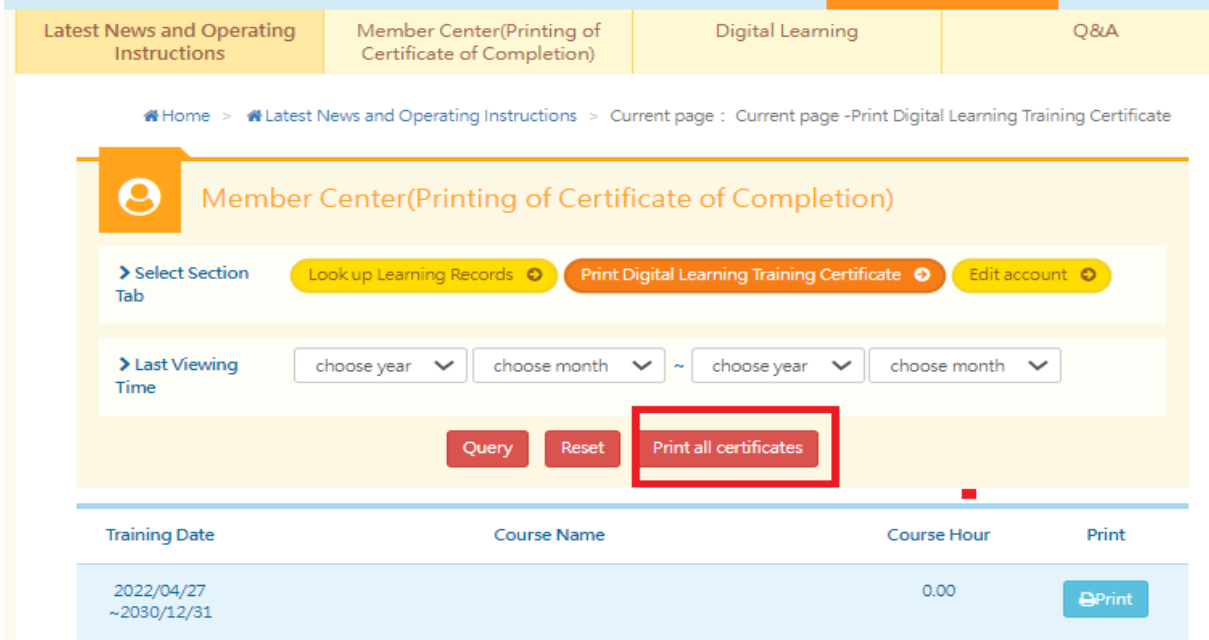

IV. Obtaining the certificate of completion in training

外國人從事家庭看護工作補充訓練

結業證明

吳 女 國籍 居留設號码 西元 2021 年 12 月 04 日 生 參加勞動部勞動力發展署辦理之外國人從事家庭看護工作補充訓練, 訓練課程與時數如下,訓練結案並已完成登錄:

#### 補充訓練課程

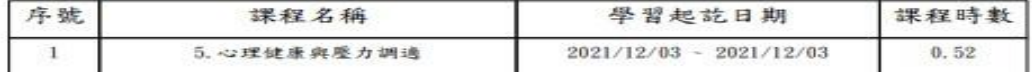

共計完成 0.52 小時, 訓練結業並已完成登錄。 特此證明

西元 2022 年 04 月 29 日